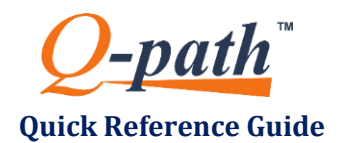

# **Quick Reference Guide** *Quality Assurance (QA) Process*

#### The Q-path Quality Assurance Process has four (4) QA status levels:

Refer to the Q-path User Manual - Chapter 7: Quality Assurance (QA) Process - for additional information.

- **Not submitted**  exam received from US system, but has not been submitted for QA.
- **Pending** exam was submitted for review (QA) and is pending peer review.
- **Complete** exam has been peer reviewed (QA).
- **Confirmed** Operator (e.g., Resident) confirms review of the Reviewer's feedback

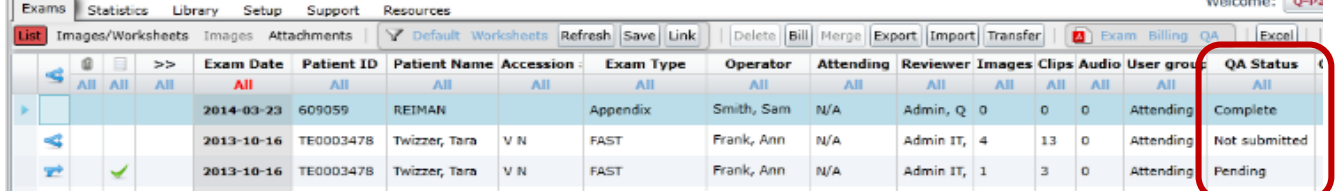

## **QA PROCESS SCENARIO:**

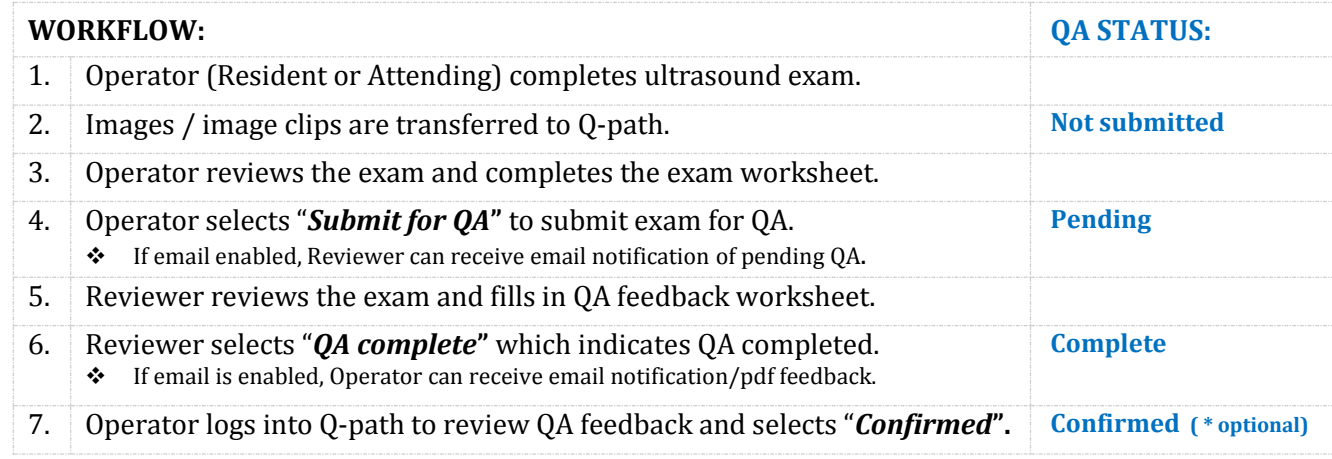

### **SUBMIT EXAM FOR QA - Operator**

- 1. Open exam in **Images/Worksheet** screen
- 2. Review the exam and complete the exam worksheet as appropriate (checkboxes, radio buttons, drop-down lists, or text boxes as previously designed by your site administrator).
- 3. Select Submit for QA button located above the worksheet section.

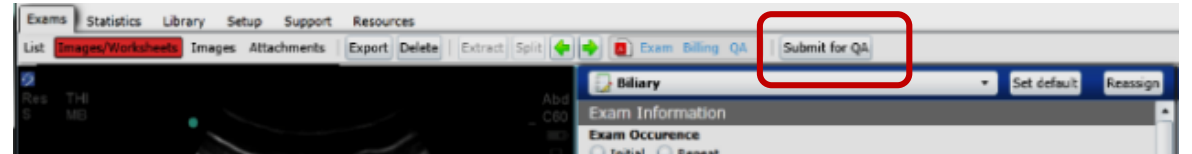

- 4. The following popup dialog is displayed.
- 5. *As per site protocol*, check **Email notification** and select the reviewer from the dropdown list.
- Do you really want to submit exam for QA?  $\sqrt{\ }$  Email notification Dean, James  $Q$ -path  $\begin{array}{|c|c|c|}\n\hline\n\textbf{Ok} & \textbf{C} \textbf{ancell} \end{array}$

**Submit for QA** 

6. Select **Ok***.* **QA Status** for the exam changes from "**Not submitted**" to "**Pending***".*

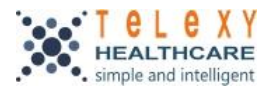

# **COMPLETE QA REVIEW - Reviewer**

- 1. Open exam in the **Images/Worksheet** screen.
- 2. Review exam images and exam worksheet
- 3. Complete the **Quality Assurance** worksheet as appropriate (checkboxes, radio buttons, drop-down lists, and text boxes as designed by your site administrator).
	- $\triangleleft$  Comments can be added to image(s) in with annotation, arrow, or audio clip.
	- \* Refer to section following to add images to QA report
- 4. Select  $\left| \mathbb{Q} \right|$  complete button located above the worksheets section.

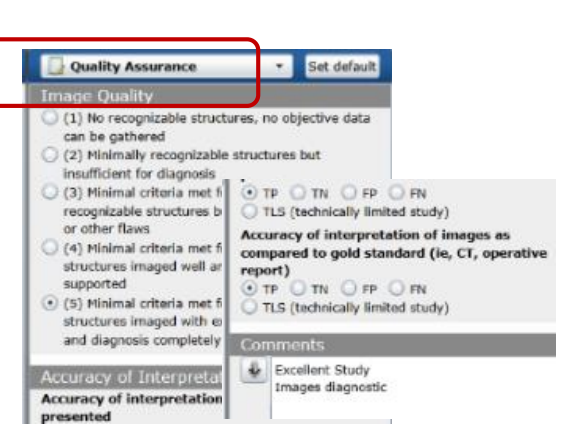

Do you really want to complete exam OA?

Ok  $\Big|$  Cancel

√ Email notification Smith, John

**QA** complete

 $Q$ -path

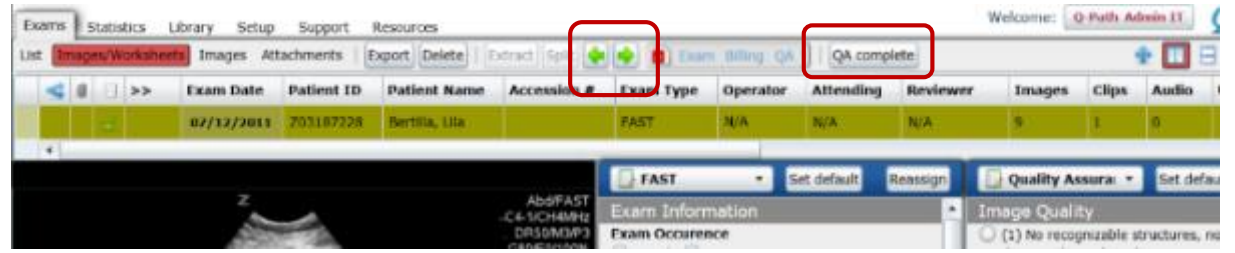

- 5. The following popup dialog is displayed.
- 6. *If desired*, check **Email notification** to send the QA report to the operator and select the operator from the dropdown list.
- 7. Select **Ok.** QA Status changes from **Pending** to **Complete** for the selected exam.
	- If Operator logs into review the QA feedback & selects **Confirmed**, the QA status changes to **Confirmed**
	- **Exam is locked** when QA status is Complete or Confirmed and cannot be edited.

#### **Tip:**

Set your filters on **Exams List** screen to list only exams "**Pending QA"** then use the green arrows at top of **Images/Worksheets** screen to select the next exam to QA – rather than returning to main **Exams List** screen to select next exam.

### **INCLUDE IMAGES IN QA REPORT:**

\* QA worksheet template must be set up by administrator to include Image Section

- 1. Select **All** (images & clips)**, Images** (only)**,** or **Clips** (only) from the "**Image Section"** at the bottom of the QA worksheet. The selected list of image thumbnails appears at bottom of QA worksheet.
- 2. Check the checkbox in the lower left corner of each image/clip thumbnail to include it in QA report from images listed at the bottom of the QA worksheet.
- 3. Select **Selected only.**
- 4. Select size of the images for the QA report.

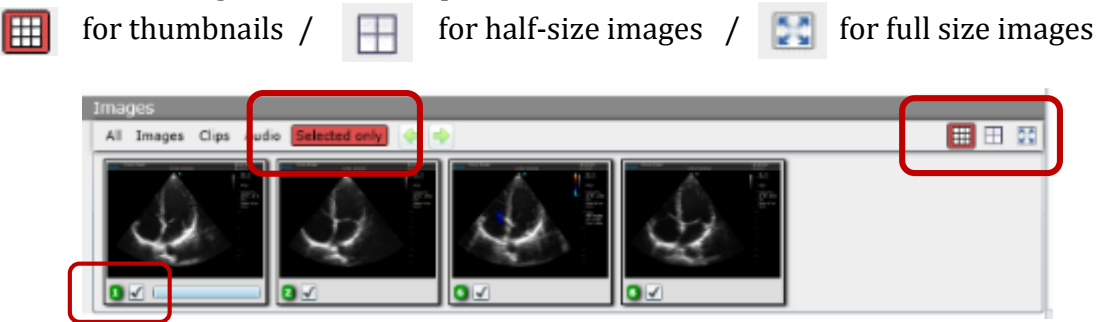

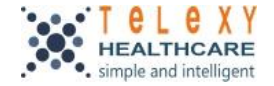